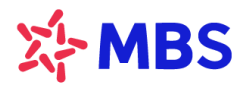

## **HƯỚNG DẪN ĐĂNG KÝ QUYỀN MUA TRÊN S24**

Quý khách có thể thực hiện Đăng ký quyền mua tại MBS online qua hệ thống S24 tại địa chỉ: [https://s24.mbs.com.vn](https://s24.mbs.com.vn/) như sau:

Mục đích: Quý khách có thể đăng ký mua chứng khoán phát hành thêm.

Quý khách truy cập S24 tại địa chỉ trên, đăng nhập vào tài khoản rồi chọn **Dịch vụ** -> chọn **Đăng ký quyền mua & Tra cứu quyền** như dưới đây:

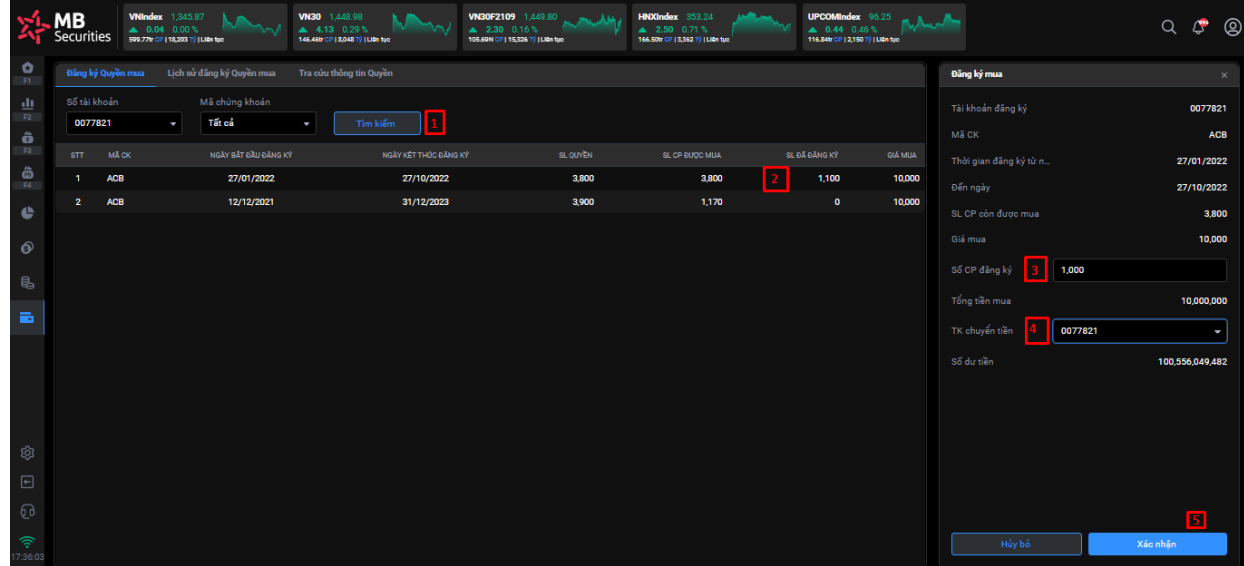

- (1) Nhấn tìm kiếm các mã chứng khoán khách hàng có quyền mua
- (2) Click đúp vào dòng mã chứng khoán đăng ký mua => hệ thống tự động hiển thị các thông tin:
	- Tài khoản đăng ký
	- Mã K
	- Thời gian đăng ký từ ngày
	- Đến ngày
	- Số lượng cổ phiếu còn được mua
	- Giá mua
	- Tổng tiền mua
	- Số dư tiền
- (3) Nhập số cổ phiếu đăng ký mua
- (4) Chọn TK chuyển tiền
- (5) Nhấn "Xác nhận" đăng ký mua
- (6) Nhập mã xác thực OTP
- (7) Nhấn "Xác nhận" thực hiện gửi yêu cầu lên hệ thống

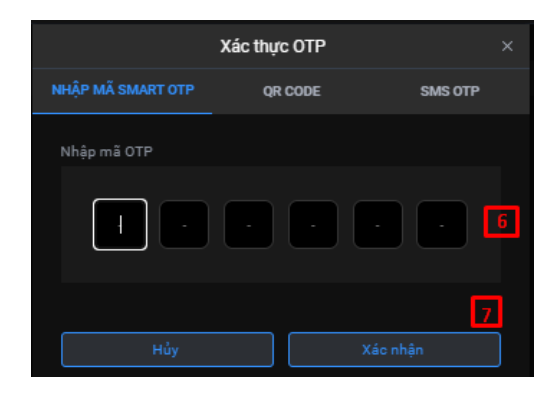